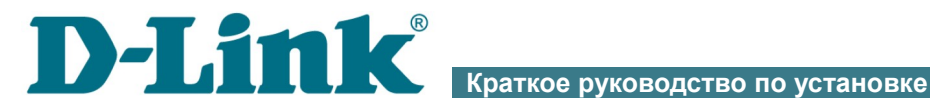

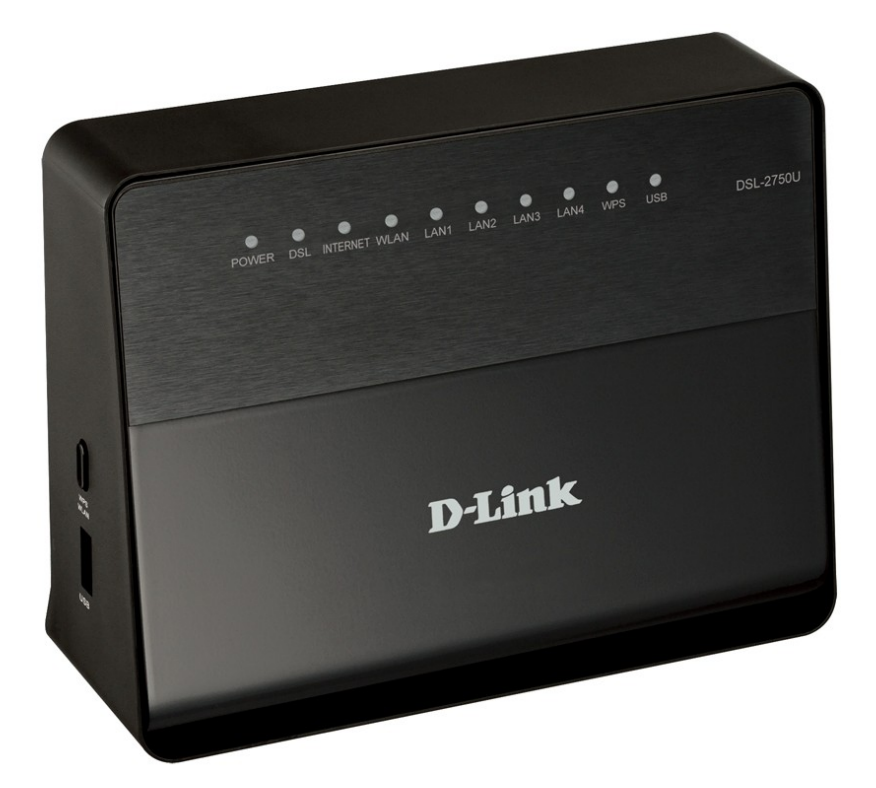

# DSL-2750U

Беспроводной маршрутизатор ADSL2+ с поддержкой 3G/LTE/Ethernet WAN и USB-портом

# **ПРЕДВАРИТЕЛЬНАЯ ПОДГОТОВКА**

### *Комплект поставки*

- Маршрутизатор DSL-2750U,
- адаптер питания постоянного тока 12В/1А,
- телефонный кабель с разъемом RJ-11,
- Ethernet-кабель (CAT 5E),
- сплиттер,
- документ «*Краткое руководство по установке*» (буклет).

Если в комплекте поставки маршрутизатора отсутствует какой-либо компонент, обратитесь к Вашему поставщику.

Документы «*Руководство пользователя*» и «*Краткое руководство по установке*» доступны на сайте компании D-Link (см. [www.dlink.ru\)](http://www.dlink.ru/).

#### ! **Использование источника питания с напряжением, отличным от поставляемого с устройством, может привести к повреждению устройства и потере гарантии на него.**

### *Установки по умолчанию*

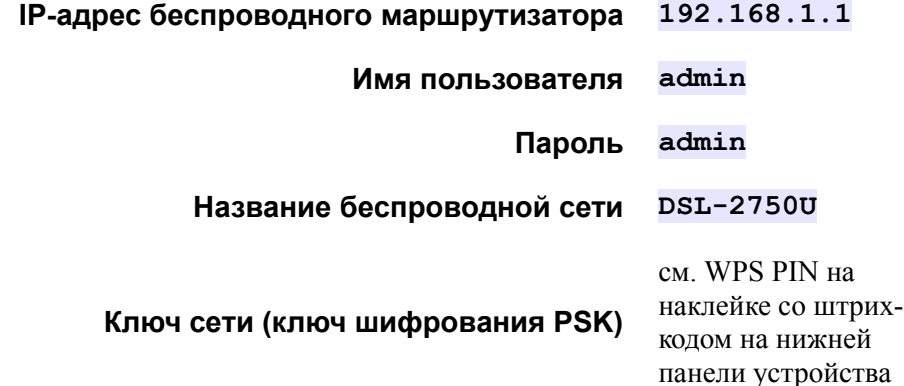

# *Системные требования и оборудование*

- Компьютер с любой операционной системой, которая поддерживает web-браузер.
- Web-браузер для доступа к web-интерфейсу:
	- Apple Safari версии 5 и выше,
	- Google Chrome версии 5 и выше,
	- Microsoft Internet Explorer версии 8 и выше,
	- Mozilla Firefox версии 5 и выше,
	- Opera версии 10 и выше.
- Сетевая карта (Ethernet- или Wi-Fi-адаптер) для подключения к маршрутизатору.
- Wi-Fi-адаптер (стандарта 802.11b, g или n) для создания беспроводной сети.
- USB-модем для подключения к сети Интернет<sup>[1](#page-2-0)</sup>.
	- В USB-модеме должна быть установлена активная идентификационная карта (SIM или R-UIM) Вашего оператора.
	- Некоторые операторы требуют активации USB-модема перед использованием. Обратитесь к инструкциям по подключению,
- ! предоставленным Вашим оператором при заключении договора или размещенным на его web-сайте.
	- Для LTE иCDMA USB-модемов необходимо отключить проверку PIN-кода идентификационной карты до подключения USB-модема к маршрутизатору.

<span id="page-2-0"></span><sup>1</sup> Обратитесь к Вашему оператору для получения информации о зоне покрытия услуги и ее стоимости.

# *Поддерживаемые USB-модемы*

#### **GSM-модемы**

- Alcatel X500
- D-Link DWM-152C1
- D-Link DWM-156A6
- D-Link DWM-156A7
- D-Link DWM-156C1
- D-Link DWM-157B1
- D-Link DWM-157B1 (Velcom)
- D-Link DWM-158D1
- Huawei E150
- Huawei E1550
- Huawei E156G
- Huawei E160G
- Huawei E169G
- Huawei E171
- Huawei E173 (Megafon)
- Huawei E220
- Huawei E352 (Megafon)
- Huawei E367 (3G-режим)
- Huawei E392 (3G-режим)
- ZTE MF112
- ZTE MF192
- ZTE MF626
- ZTE MF627
- ZTE MF652
- ZTE MF667
- ZTE MF668
- ZTE MF752

#### **CDMA-модемы[2](#page-4-0)**

- Airplus MCD-650
- Airplus MCD-800
- AnyDATA ADU-300A
- AnyDATA ADU-500A
- AnyDATA ADU-510A
- Huawei EC306
- **ZTE AC5710**
- **ZTE AC5730**

#### **LTE-модемы**

- Huawei E3131
- Huawei E3272
- Huawei E367
- Huawei E392
- Megafon M100-1
- Megafon M100-3
- Megafon M100-4
- Megafon M150-1
- Yota LU-150
- Yota WLTUBA-107
- ZTE MF823
- ZTE MF827
- MTC 824F
- |<br>|-Производитель не гарантирует корректную работу маршрутизатора со всеми модификациями внутреннего ПО USB-модемов.

<span id="page-4-0"></span><sup>2</sup> Работа CDMA USB-модемов не тестировалась с текущей версией ПО.

# **ПОДКЛЮЧЕНИЕ К КОМПЬЮТЕРУ**

### *Подключение к компьютеру с Ethernetадаптером*

- 1. Выключите питание Вашего компьютера.
- 2. Подключите Ethernet-кабель к одному из четырех Ethernet-портов, расположенных на задней панели маршрутизатора, и к Ethernetадаптеру Вашего компьютера.
- 3. *Для подключения через USB-модем:* подключите USB-модем к  $USB$ -порту<sup>[3](#page-5-0)</sup>. , расположенному на левой боковой панели маршрутизатора.
- |<br>|-Если маршрутизатор включен, а Вам необходимо подключить или заменить USB-модем, выключите питание маршрутизатора, подключите модем к USB-порту и снова включите питание устройства.
- 4. *Для подключения устройства к DSL-линии:* подключите телефонный кабель к DSL-порту маршрутизатора и порту **ADSL OUT** сплиттера, затем подсоедините телефон к порту **PHONE** сплиттера и подключите кабель от телефонной розетки к порту **ADSL IN** сплиттера.
- 5. *Для подключения устройства к Ethernet-линии:* в web-интерфейсе маршрутизатора определите LAN-порт маршрутизатора, который будет использоваться как WAN-порт, и создайте Ethernet WANсоединение. Далее подключите Ethernet-кабель к выбранному Ethernet-порту, расположенному на задней панели маршрутизатора, и к Ethernet-линии.

<span id="page-5-0"></span><sup>3</sup> USB-модемы рекомендуется подключать к USB-порту маршрутизатора при помощи USB-удлинителя.

- 6. Подключите адаптер питания к соответствующему разъему на задней панели маршрутизатора, а затем – к электрической розетке.
- 7. Включите маршрутизатор, нажав кнопку **ON/OFF** на задней панели устройства.
- 8. Включите компьютер и дождитесь загрузки операционной системы.

Далее необходимо настроить Ваш компьютер на автоматическое получение IP-адреса (в качестве DHCP-клиента).

## *Настройка автоматического получения IP-адреса в ОС Windows XP*

- 1. Нажмите кнопку **Пуск** и перейдите в раздел **Панель управления > Сеть и подключения к Интернету > Сетевые подключения**.
- 2. В окне **Сетевые подключения** щелкните правой кнопкой мыши по соответствующему **Подключению по локальной сети** и выберите строку **Свойства** в появившемся контекстном меню.

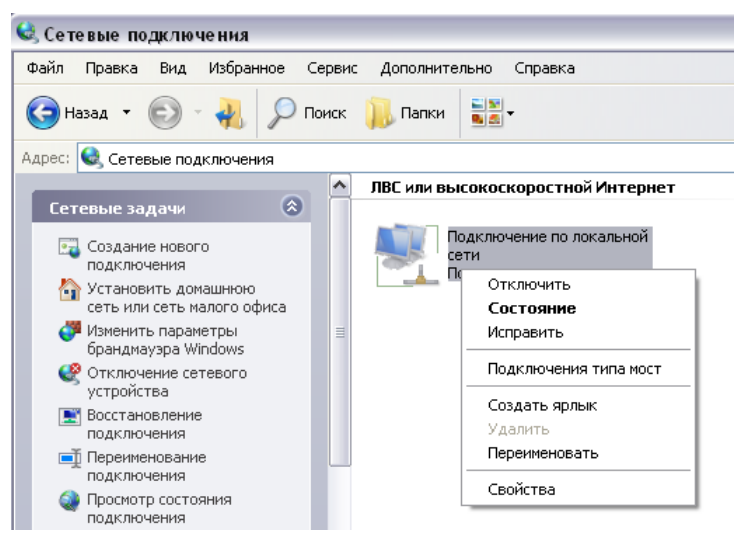

3. В окне **Подключение по локальной сети – свойства** на вкладке **Общие** выделите строку **Протокол Интернета (TCP/IP)**. Нажмите кнопку **Свойства**.

4. Установите переключатели в положение **Получить IP-адрес автоматически** и **Получить адрес DNS-сервера автоматически**. Нажмите кнопку **OK**.

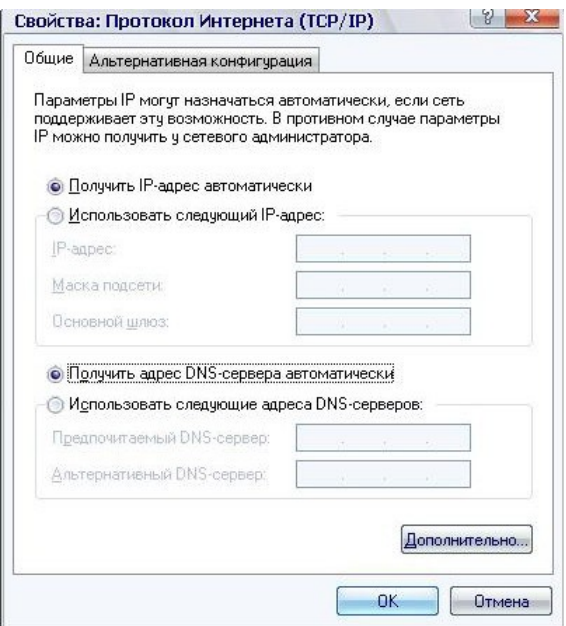

5. Нажмите кнопку **ОК** в окне свойств подключения.

Теперь Ваш компьютер настроен на автоматическое получение IP-адреса.

## *Настройка автоматического получения IP-адреса в ОС Windows 7*

- 1. Нажмите кнопку **Пуск** и перейдите в раздел **Панель управления**.
- 2. Выберите пункт **Центр управления сетями и общим доступом**. (Если панель управления имеет вид «по категориям» (в верхнем правом углу окна в списке **Просмотр** выбран пункт **Категория**), выберите строку **Просмотр состояния сети и задач** под пунктом **Сеть и Интернет**.)
- 3. В меню, расположенном в левой части окна, выберите пункт **Изменение параметров адаптера**.
- 4. В открывшемся окне щелкните правой кнопкой мыши по соответствующему **Подключению по локальной сети** и выберите строку **Свойства** в появившемся контекстном меню.

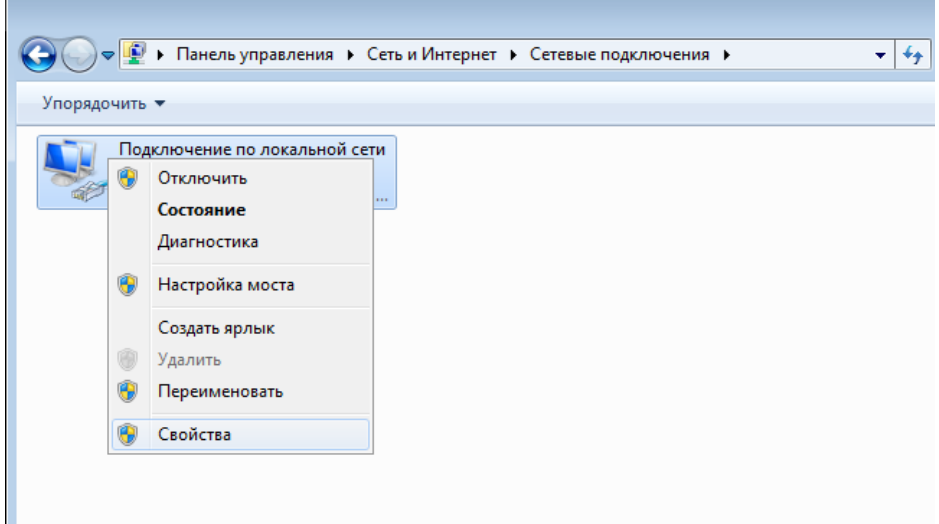

5. В окне **Подключение по локальной сети – свойства** на вкладке **Сеть** выделите строку **Протокол Интернета версии 4 (TCP/IPv4)**. Нажмите кнопку **Свойства**.

6. Установите переключатели в положение **Получить IP-адрес автоматически** и **Получить адрес DNS-сервера автоматически**. Нажмите кнопку **ОК**.

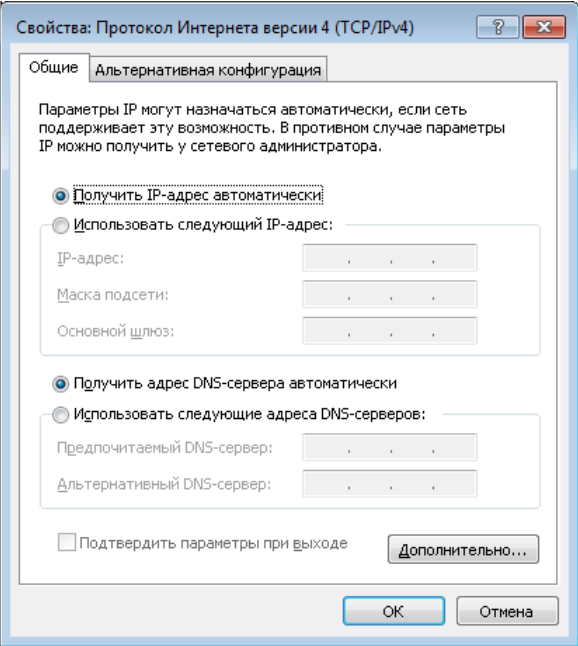

7. Нажмите кнопку **OK** в окне свойств подключения.

Теперь Ваш компьютер настроен на автоматическое получение IP-адреса.

|<br>|-

## *Подключение к компьютеру с Wi-Fi-адаптером*

1. *Для подключения через USB-модем:* подключите USB-модем к **орту<sup>[4](#page-11-0)</sup>.** , расположенному на левой боковой панели маршрутизатора.

Если маршрутизатор включен, а Вам необходимо подключить или заменить USB-модем, выключите питание маршрутизатора, подключите модем к USB-порту и снова включите питание устройства.

- 2. *Для подключения устройства к DSL-линии:* подключите телефонный кабель к DSL-порту маршрутизатора и порту **ADSL OUT** сплиттера, затем подсоедините телефон к порту **PHONE** сплиттера и подключите кабель от телефонной розетки к порту **ADSL IN** сплиттера.
- 3. *Для подключения устройства к Ethernet-линии:* в web-интерфейсе маршрутизатора определите LAN-порт маршрутизатора, который будет использоваться как WAN-порт, и создайте Ethernet WANсоединение. Далее подключите Ethernet-кабель к выбранному Ethernet-порту, расположенному на задней панели маршрутизатора, и к Ethernet-линии.
- 4. Подключите адаптер питания к соответствующему разъему на задней панели маршрутизатора, а затем – к электрической розетке.
- 5. Включите маршрутизатор, нажав кнопку **ON/OFF** на задней панели устройства.
- 6. Включите компьютер, дождитесь загрузки операционной системы.
- 7. Включите Wi-Fi-адаптер. На портативных компьютерах, оснащенных встроенным беспроводным сетевым адаптером, как правило, есть кнопка или переключатель, активирующий беспроводной сетевой адаптер (см. документацию по Вашему ПК). Если Ваш компьютер оснащен подключаемым беспроводным сетевым адаптером, установите программное обеспечение, поставляемое вместе с адаптером.

Далее необходимо настроить Wi-Fi-адаптер.

<span id="page-11-0"></span><sup>4</sup> USB-модемы рекомендуется подключать к USB-порту маршрутизатора при помощи USB-удлинителя.

!

# *Настройка Wi-Fi-адаптера в ОС Windows XP*

- 1. Нажмите кнопку **Пуск** и перейдите в раздел **Панель управления > Сеть и подключения к Интернету > Сетевые подключения**.
- 2. Выделите значок беспроводного сетевого подключения и убедитесь, что Ваш Wi-Fi-адаптер включен.

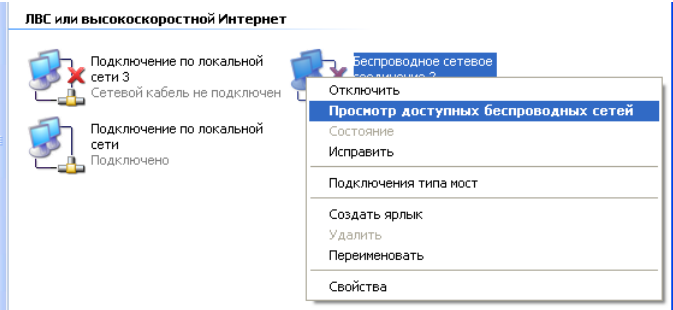

- 3. Выполните поиск доступных сетей.
- 4. В открывшемся окне **Беспроводное сетевое подключение** выделите беспроводную сеть **DSL-2750U** и нажмите кнопку **Подключить**.
- 5. В открывшемся окне введите ключ сети (см. WPS PIN на наклейке со штрих-кодом на нижней панели устройства) в поля **Ключ сети** и **Подтверждение ключа** и нажмите кнопку **Подключить**.

После нажатия на кнопку **Подключить** отобразится окно **Состояние беспроводного сетевого соединения**.

 Если первичная настройка маршрутизатора выполняется через Wi- Fi-соединение, то сразу после изменения настроек беспроводной сети маршрутизатора, заданных по умолчанию, необходимо будет заново установить беспроводное соединение, используя только что заданные параметры.

# *Настройка Wi-Fi-адаптера в ОС Windows 7*

- 1. Нажмите кнопку **Пуск** и перейдите в раздел **Панель управления**.
- 2. Выберите пункт **Центр управления сетями и общим доступом**. (Если панель управления имеет вид «по категориям» (в верхнем правом углу окна в списке **Просмотр** выбран пункт **Категория**), выберите строку **Просмотр состояния сети и задач** под пунктом **Сеть и Интернет**.)
- 3. В меню, расположенном в левой части окна, выберите пункт **Изменение параметров адаптера**.
- 4. В открывшемся окне выделите значок беспроводного сетевого подключения и убедитесь, что Ваш Wi-Fi-адаптер включен.
- 5. Чтобы открыть список доступных беспроводных сетей, выделите значок беспроводного сетевого подключения и нажмите кнопку **Подключение к** или в области уведомлений, расположенной в правой части панели задач, нажмите левой кнопкой мыши на значок сети.

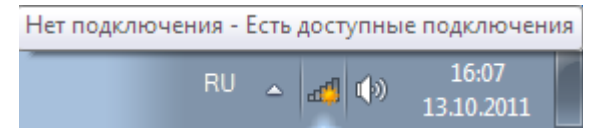

!<br>!

6. В открывшемся окне в списке доступных беспроводных сетей выделите беспроводную сеть **DSL-2750U**, а затем нажмите кнопку **Подключение**.

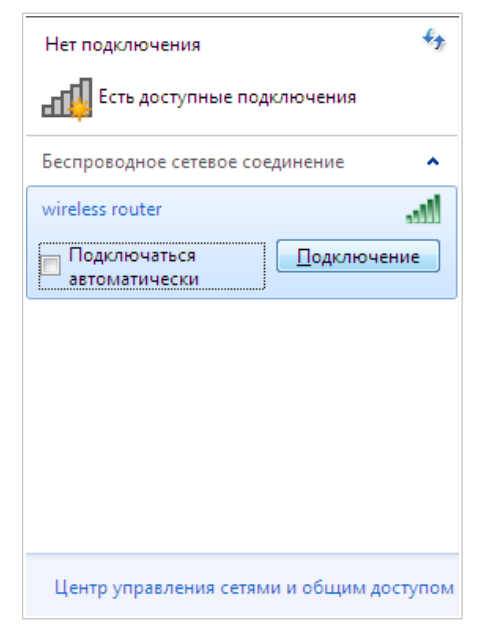

- 7. В открывшемся окне введите ключ сети (см. WPS PIN на наклейке со штрих-кодом на нижней панели устройства) в поле **Ключ безопасности** и нажмите кнопку **OK**.
- 8. Подождите 20-30 секунд. После того как соединение будет установлено, значок сети примет вид шкалы, отображающей уровень сигнала.

 Если первичная настройка маршрутизатора выполняется через Wi- Fi-соединение, то сразу после изменения настроек беспроводной сети маршрутизатора, заданных по умолчанию, необходимо будет заново установить беспроводное соединение, используя только что заданные параметры.

!<br>!

# **НАСТРОЙКА МАРШРУТИЗАТОРА**

## *Подключение к web-интерфейсу*

Запустите web-браузер. В адресной строке web-браузера введите IP-адрес маршрутизатора (по умолчанию – **192.168.1.1**). Нажмите клавишу **Enter**.

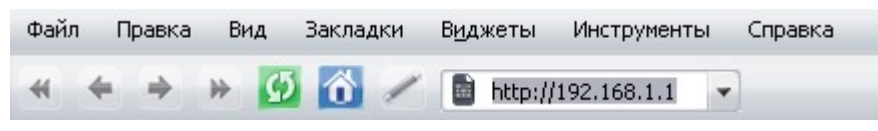

!<br>! Если при попытке подключения к web-интерфейсу маршрутизатора браузер выдает ошибку типа *«Невозможно отобразить страницу»*, убедитесь, что устройство правильно подключено к компьютеру.

При первом обращении к web-интерфейсу необходимо изменить пароль администратора, установленный по умолчанию. Введите новый пароль в полях **Password** и **Confirmation**. Вы можете установить любой пароль, кроме **admin**. Используйте цифры, латинские буквы верхнего и нижнего регистра, а также символы, доступные на клавиатуре. Затем нажмите кнопку **Apply**.

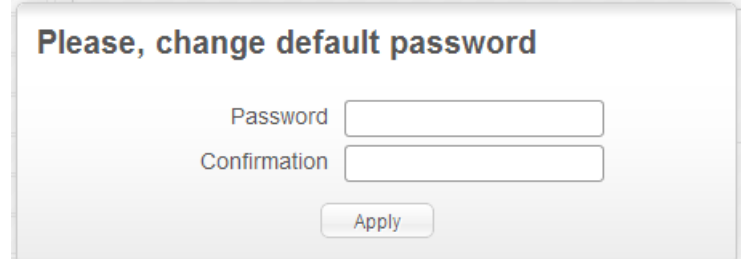

Запомните или запишите новый пароль администратора. В случае утери нового пароля администратора Вы сможете получить доступ к настройкам маршрутизатора только после восстановления заводских настроек по умолчанию при помощи аппаратной кнопки **RESET**. Такая процедура уничтожит все заданные Вами настройки маршрутизатора.

При следующих обращениях к web-интерфейсу будет открываться страница входа в систему. Введите имя пользователя (**admin**) в поле **Login** (**Имя пользователя**) и заданный Вами пароль в поле **Password** (**Пароль**), затем нажмите кнопку **Enter** (**Вход**).

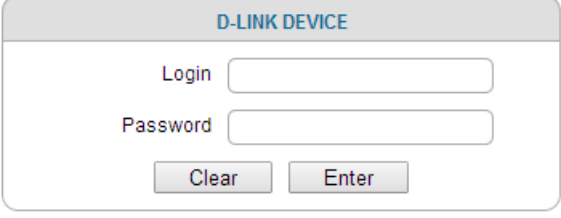

В случае успешной регистрации открывается страница **Home / Information**. На странице приведена общая информация по маршрутизатору и его программному обеспечению.

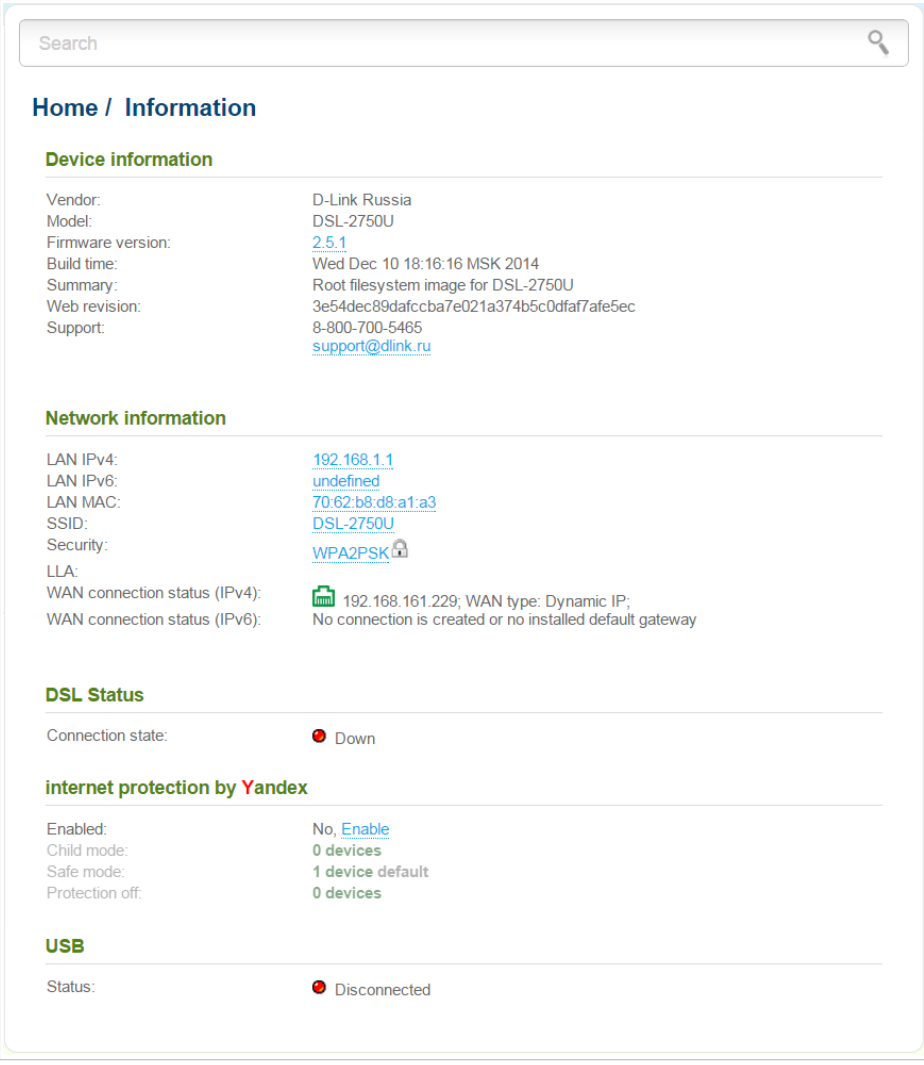

Web-интерфейс маршрутизатора доступен на нескольких языках. Для выбора русского языка наведите указатель мыши на надпись **English** в верхней части страницы и выберите значение **Русский** в отобразившемся меню. Вы можете переключить язык в любом разделе меню web-интерфейса маршрутизатора.

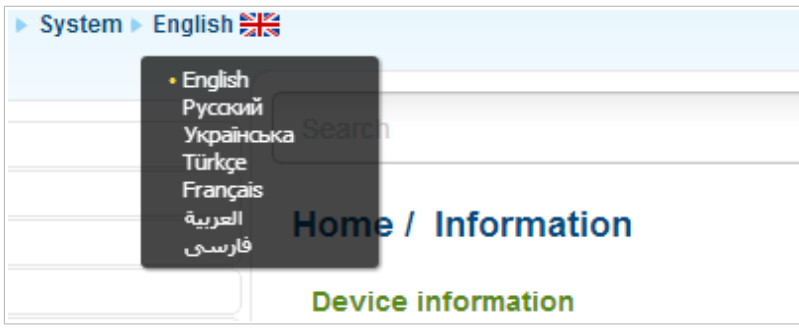

Для настройки маршрутизатора используйте меню в левой части страницы. Перейдите в соответствующий раздел настроек и выберите нужную страницу или запустите необходимый Вам Мастер настройки в разделе **Начало**.

Вы также можете найти определенную страницу настроек с помощью поиска. Для этого введите название страницы или его часть в строке поиска в верхней части страницы web-интерфейса, а затем выберите необходимую ссылку в результатах поиска.

# *Настройка подключения к сети Интернет*

Настройка WAN-соединений производится в соответствии с

данными, предоставленными провайдером доступа к сети

|<br>|-Интернет. Прежде чем настраивать соединение, убедитесь, что Вы получили всю необходимую информацию. Если у Вас нет таких данных, обратитесь к своему провайдеру.

#### **LTE WAN-соединение**

Если для SIM-карты Вашего LTE USB-модема установлена проверка PINкода, необходимо отключить проверку PIN-кода идентификационной карты до подключения USB-модема к маршрутизатору.

При подключении USB-модема к маршрутизатору на странице **Сеть / WAN** будет автоматически создано активное LTE WAN-соединение. Если соединение не было создано автоматически, создайте новое соединение вручную.

#### !<br>! При использовании USB-модема Megafon M100-1 необходимо перезагрузить маршрутизатор после создания WAN-соединения.

- 1. Перейдите на страницу **Сеть / WAN** и нажмите кнопку **Добавить**.
- 2. В разделе **Главные настройки** в списке **Провайдер** оставьте значение **Вручную**.
- 3. В раскрывающемся списке **Тип соединения** выберите значение **LTE**.
- 4. Убедитесь, что в списке **Интерфейс** выделено значение **USB**.

5. Задайте название соединения (может быть произвольным) в поле **Имя**.

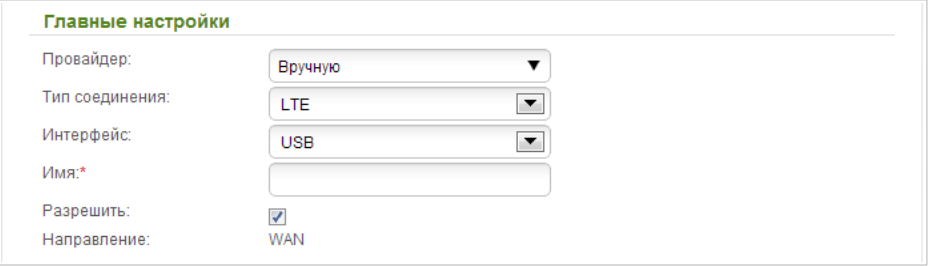

6. Если оператор требует указать название точки доступа, в разделе **USB-модем** заполните поле **APN**.

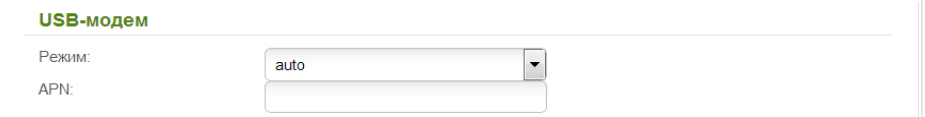

7. Если оператор предоставил адрес DNS-сервера, в разделе **IP** снимите флажок **Получить адрес DNS-сервера автоматически** и заполните поле **Первичный DNS-сервер**.

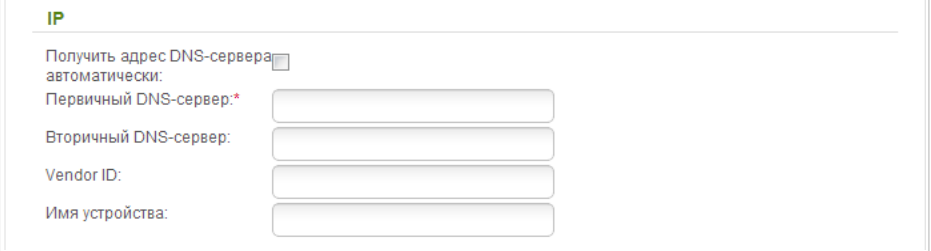

- 8. Нажмите кнопку **Применить**.
- 9. На странице **Сеть / WAN** установите переключатель **Шлюз по умолчанию** в строке, соответствующей созданному LTE WANсоединению.

### **3G WAN-соединение**

Если для SIM-карты Вашего USB-модема установлена проверка PINкода, перед созданием 3G WAN-соединения необходимо перейти в раздел меню **3G/LTE-модем / PIN** и ввести PIN-код на отобразившейся странице<sup>[5](#page-21-0)</sup>.

Если для SIM-карты Вашего USB-модема отключена проверка PIN-кода, то при подключении USB-модема к маршрутизатору на странице **Сеть / WAN** будет автоматически создано активное 3G WAN-соединение<sup>[6](#page-21-1)</sup>. Если соединение не было создано автоматически, создайте новое соединение вручную.

- 1. Перейдите на страницу **Сеть / WAN** и нажмите кнопку **Добавить**.
- 2. В разделе **Главные настройки** в списке **Провайдер** выберите Вашу страну и оператора, чтобы автоматически задать все настройки, необходимые для подключения к сети Интернет. Оставьте значение **Вручную**, чтобы самостоятельно задать все необходимые настройки.
- 3. В раскрывающемся списке **Тип соединения** выберите значение **3G**.
- 4. Убедитесь, что в списке **Интерфейс** выделено значение **USB**.
- 5. Задайте название соединения (может быть произвольным) в поле **Имя**.

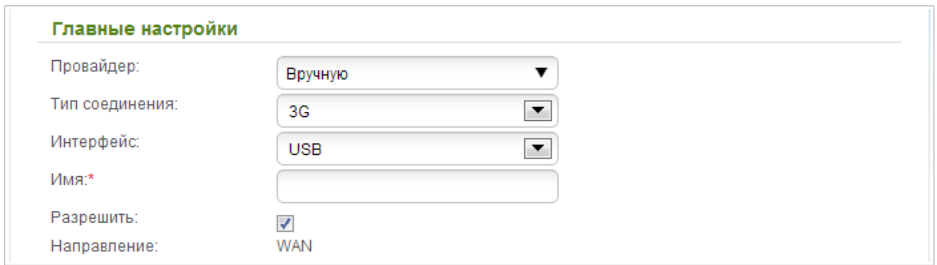

<span id="page-21-0"></span><sup>5</sup> Только для GSM USB-модемов. Для CDMA USB-модемов необходимо отключить проверку PIN-кода идентификационной карты до подключения USBмодема к маршрутизатору.

<span id="page-21-1"></span><sup>6</sup> Только для GSM USB-модемов.

6. Если Вам необходимо задать другие настройки, в разделе **PPP** введите данные для авторизации, предоставленные Вашим 3Gоператором (имя пользователя (логин) в поле **Имя пользователя** и пароль в поля **Пароль** и **Подтверждение пароля**), или установите флажок **Без авторизации**, если авторизация не требуется. Если необходимо указать название точки доступа, заполните поле **APN**. В поле **Номер дозвона** укажите номер для подключения к серверу авторизации оператора.

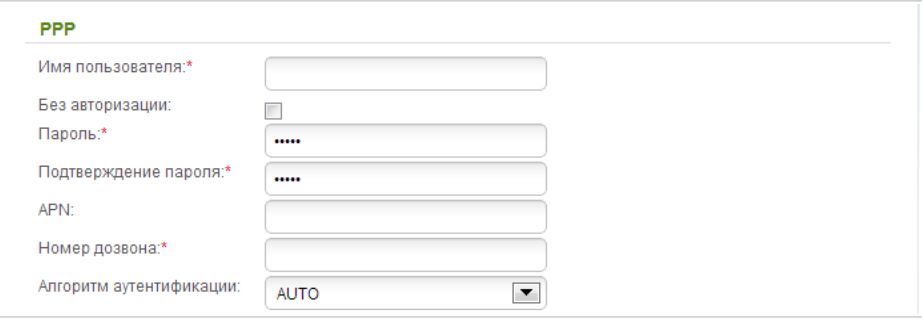

- 7. Нажмите кнопку **Применить**.
- 8. На странице **Сеть / WAN** установите переключатель **Шлюз по умолчанию** в строке, соответствующей созданному 3G WANсоединению.

#### **ADSL WAN-соединение**

- ! После создания ADSL WAN-соединения необходимо перезагрузить маршрутизатор.
- 1. Перейдите на страницу **Сеть / WAN**, выберите WAN-соединение и нажмите кнопку **Удалить**. Сохраните настройки и дождитесь перезагрузки маршрутизатора.
- 2. Перейдите на страницу **Сеть / WAN** и нажмите кнопку **Добавить**.
- 3. Выберите необходимое значение в раскрывающемся списке **Тип соединения**.
- 4. В списке **Интерфейс** выберите значение **DSL(новый)**.
- 5. Задайте название соединения (может быть произвольным) в поле **Имя**.
- 6. В разделе **ATM** задайте значения идентификаторов **VPI** и **VCI** в соответствующих полях, а также выберите метод инкапсуляции в раскрывающемся списке **Метод инкапсуляции**.

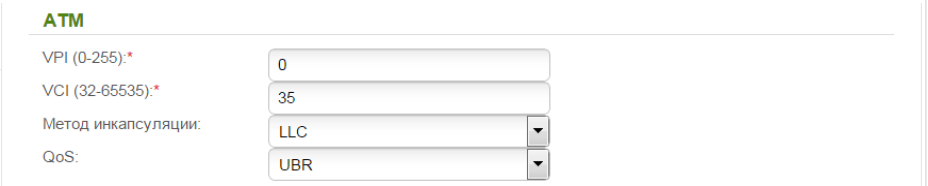

7. *Для подключения типа PPPoA или PPPoE:* в разделе **PPP** введите данные для авторизации, предоставленные Вашим провайдером (имя пользователя (логин) в поле **Имя пользователя** и пароль в поля **Пароль** и **Подтверждение пароля**), или установите флажок **Без авторизации**, если авторизация не требуется.

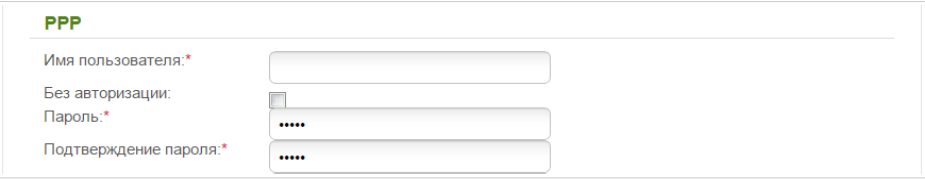

8. *Для подключения типа IPv6 PPPoE или PPPoE Dual Stack:* в разделе **PPP** введите данные для авторизации, предоставленные Вашим провайдером (имя пользователя (логин) в поле **Имя пользователя** и пароль в поля **Пароль** и **Подтверждение пароля**), или установите флажок **Без авторизации**, если авторизация не требуется. Если Вам необходимо задать адрес шлюза вручную, в разделе **Шлюз IPv6** снимите флажок **SLAAC** и введите необходимое значение в поле **Статический IPv6-адрес шлюза**.

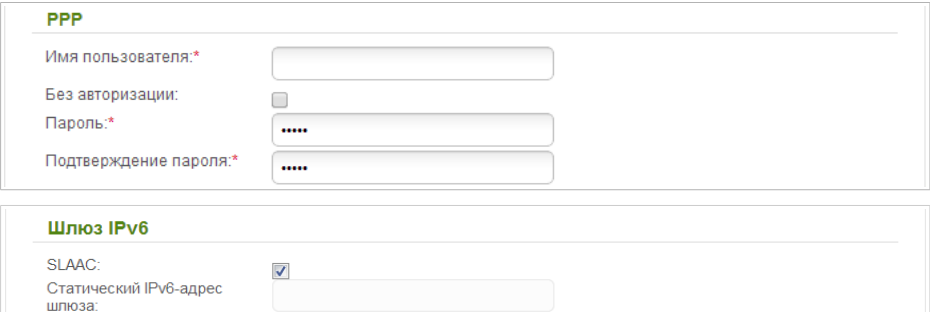

9. *Для подключения типа IPoA или Статический IP*: в разделе **IP** заполните поля **IP-адрес**, **Сетевая маска**, **IP-адрес шлюза** и **Первичный DNS-сервер**.

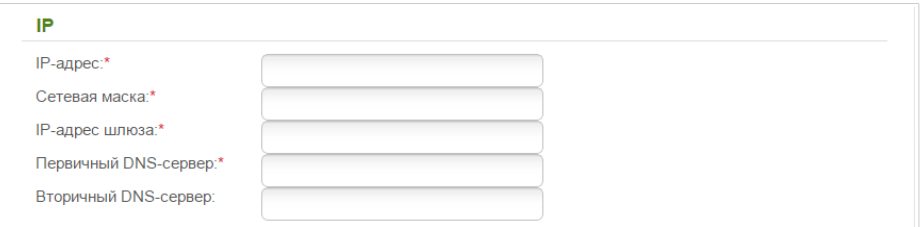

10. *Для подключения типа Динамический IP*: если провайдер предоставил адрес DNS-сервера, в разделе **IP** снимите флажок **Получить адрес DNS-сервера автоматически** и заполните поле **Первичный DNS-сервер**.

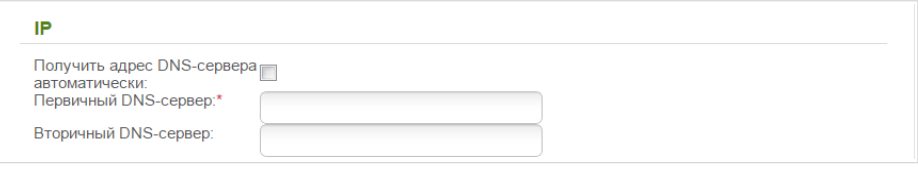

11. *Для подключения типа Статический IPv6*: в разделе **IP** заполните поля **IPv6-адрес** и **IPv6-адрес шлюза**.

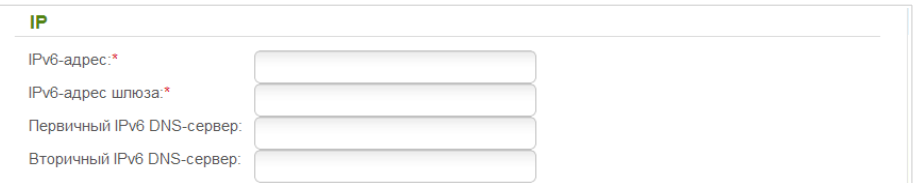

12. *Для подключения типа Динамический IPv6*: если провайдер предоставил адрес DNS-сервера, в разделе **IP** снимите флажок **Получить адрес DNS-сервера автоматически** и заполните поле **Статический первичный DNS-сервер**.

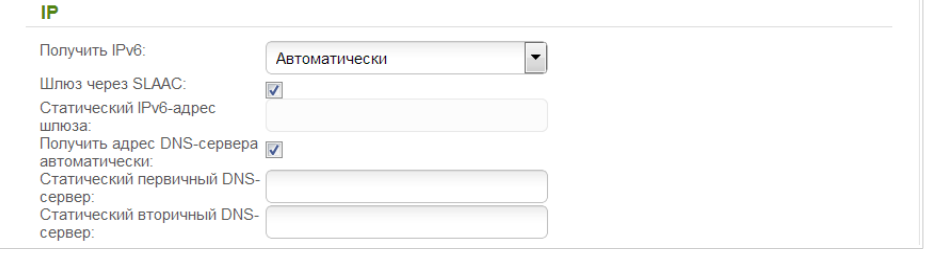

- 13. Если Ваш провайдер требует отключить преобразование сетевых адресов, снимите флажок **NAT** в разделе **Разное**.
- 14. Нажмите кнопку **Применить**.

### **Ethernet WAN-соединение**

- 1. Перейдите на страницу **Дополнительно / EtherWAN**.
- 2. Наведите указатель мыши на LAN-порт маршрутизатора, который будет использоваться как WAN-порт, и щелкните левой кнопкой мыши. Нажмите кнопку **Применить**.
- 3. Перейдите на страницу **Сеть / WAN**, выберите WAN-соединение и нажмите кнопку **Удалить**. Сохраните настройки и дождитесь перезагрузки маршрутизатора.
- 4. Перейдите на страницу **Сеть / WAN** и нажмите кнопку **Добавить**.
- 5. Выберите необходимое значение в раскрывающемся списке **Тип соединения**.
- 6. В списке **Интерфейс** выберите значение, соответствующее LANпорту, который будет использоваться как WAN-порт.
- 7. Задайте название соединения (может быть произвольным) в поле **Имя**.

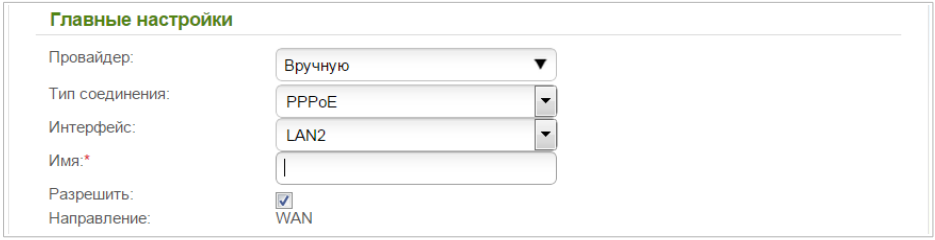

8. Если Ваш провайдер доступа к сети Интернет использует привязку к MAC-адресу, в разделе **Ethernet** в поле **MAC** введите MAC-адрес, зарегистрированный у провайдера при заключении договора. Чтобы подставить в данное поле MAC-адрес сетевого адаптера компьютера, с которого производится настройка маршрутизатора, нажмите на значок **Клонировать MAC-адрес Вашего компьютера** ( .) Чтобы подставить в данное поле MAC-адрес устройства, подключенного к локальной сети маршрутизатора в данный момент, выберите соответствующий MAC-адрес в раскрывающемся списке (при этом поле заполнится автоматически). Чтобы подставить в данное поле MAC-адрес маршрутизатора, нажмите на значок

## **Восстановить MAC-адрес по умолчанию** ( ).

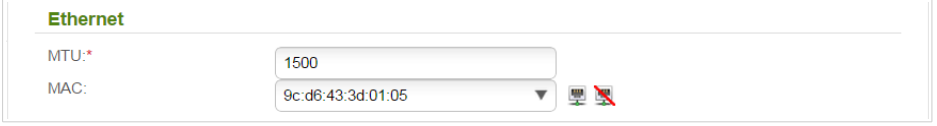

9. *Для подключения типа PPPoE:* в разделе **PPP** введите данные для авторизации, предоставленные Вашим провайдером (имя пользователя (логин) в поле **Имя пользователя** и пароль в поля **Пароль** и **Подтверждение пароля**), или установите флажок **Без авторизации**, если авторизация не требуется.

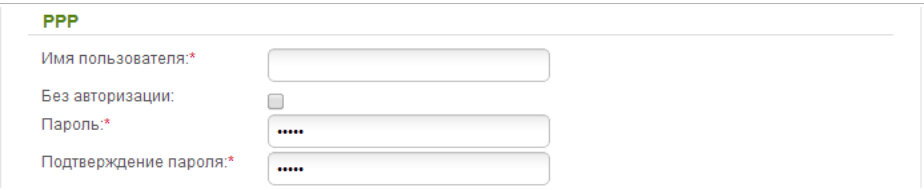

10. *Для подключения типа IPv6 PPPoE или PPPoE Dual Stack:* в разделе **PPP** введите данные для авторизации, предоставленные Вашим провайдером (имя пользователя (логин) в поле **Имя пользователя** и пароль в поля **Пароль** и **Подтверждение пароля**), или установите флажок **Без авторизации**, если авторизация не требуется. Если Вам необходимо задать адрес шлюза вручную, в разделе **Шлюз IPv6** снимите флажок **SLAAC** и введите необходимое значение в поле **Статический IPv6-адрес шлюза**.

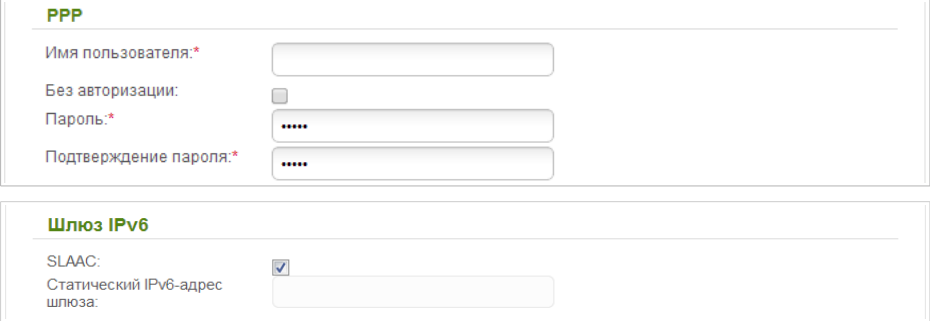

11. *Для подключения типа Статический IP*: в разделе **IP** заполните поля **IP-адрес**, **Сетевая маска**, **IP-адрес шлюза** и **Первичный DNS-сервер**.

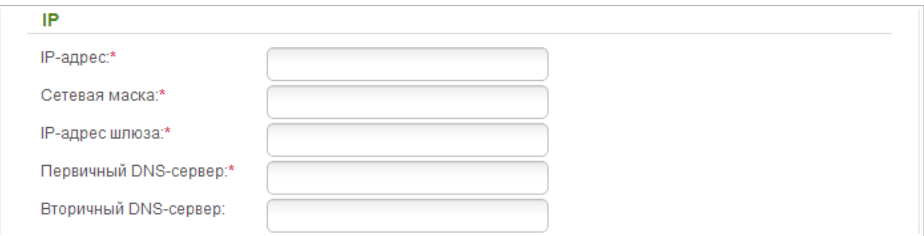

12. *Для подключения типа Динамический IP*: если провайдер предоставил адрес DNS-сервера, в разделе **IP** снимите флажок **Получить адрес DNS-сервера автоматически** и заполните поле **Первичный DNS-сервер**.

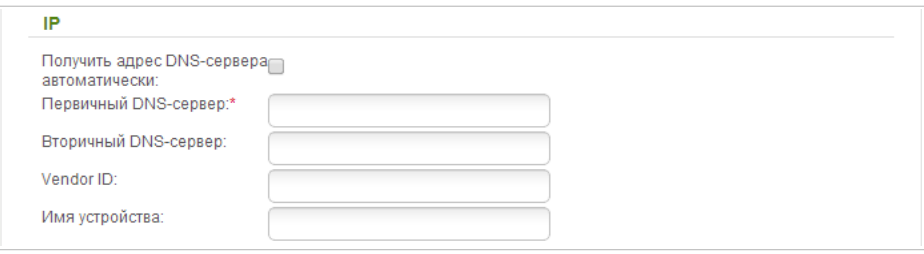

13. *Для подключения типа Статический IPv6*: в разделе **IP** заполните поля **IPv6-адрес** и **IPv6-адрес шлюза**.

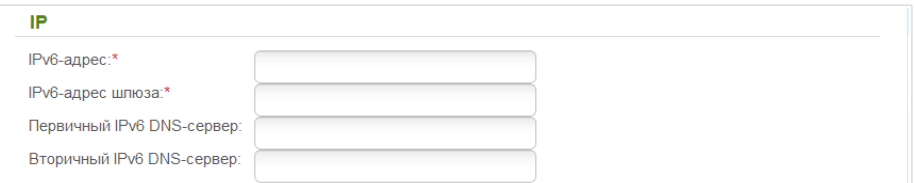

14. *Для подключения типа Динамический IPv6*: если провайдер предоставил адрес DNS-сервера, в разделе **IP** снимите флажок **Получить адрес DNS-сервера автоматически** и заполните поле **Статический первичный DNS-сервер**.

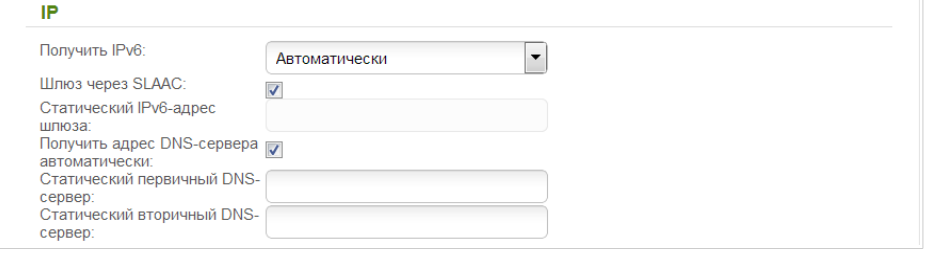

- 15. Если Ваш провайдер требует отключить преобразование сетевых адресов, снимите флажок **NAT** в разделе **Разное**.
- 16. Нажмите кнопку **Применить**.

# *Настройка локальной сети*

1. Перейдите на страницу **Сеть / LAN**. Если необходимо, измените IPадрес LAN-интерфейса маршрутизатора и маску локальной подсети в полях **IP-адрес** и **Сетевая маска**.

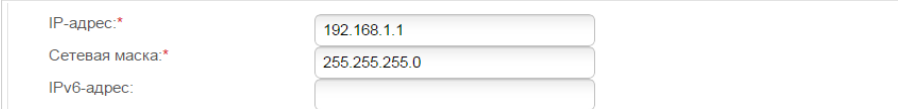

2. По умолчанию DHCP-сервер устройства включен. В разделе **DHCPсервер** Вы можете изменить параметры DHCP-сервера. Если Вы хотите вручную назначать IP-адреса устройствам Вашей локальной сети, выключите DHCP-сервер (выберите значение **Запретить** в раскрывающемся списке **Режим**).

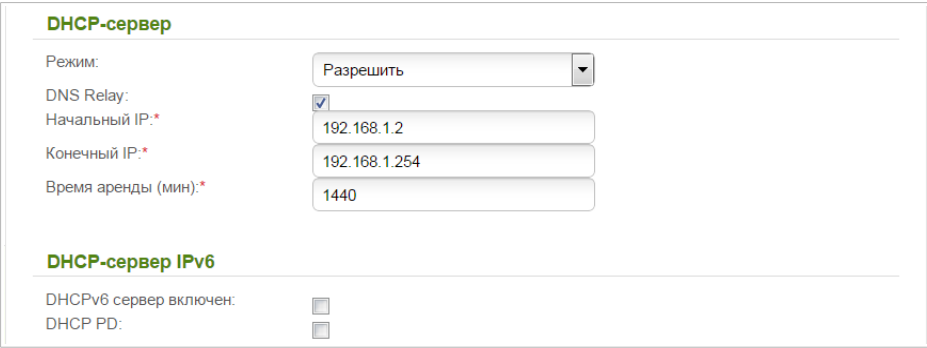

- 3. Если Вы хотите использовать IPv6-адреса в Вашей локальной сети, задайте соответствующие настройки. Как правило, достаточно установить флажки **DHCPv6 сервер включен** и **DHCP PD** в разделе **DHCP-сервер IPv6**.
- 4. После задания всех необходимых настроек на странице **Сеть / LAN** нажмите кнопку **Применить**.

## *Сохранение настроек в энергонезависимой памяти*

Чтобы выполненные Вами настройки не были потеряны при аппаратной перезагрузке (случайном или преднамеренном отключении питания устройства), рекомендуется сохранить их в энергонезависимой памяти маршрутизатора.

Наведите указатель мыши на надпись **Система** в верхней части

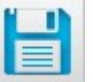

страницы и нажмите на значок (**Сохранить**) в отобразившемся меню. Затем снова наведите указатель мыши на надпись **Система** и

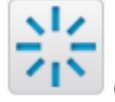

нажмите на значок (**Перезагрузить**).

Дождитесь перезагрузки маршрутизатора. Теперь Вы можете использовать его для получения доступа к сети Интернет, а также обратиться к web-интерфейсу устройства для дальнейшей настройки. Описание всех разделов web-интерфейса см. в документе «*Руководство пользователя*» (см. [www.dlink.ru\)](http://www.dlink.ru/).

# **ТЕХНИЧЕСКАЯ ПОДДЕРЖКА**

Обновления программного обеспечения и документация доступны на сайте нашей компании.

Компания D-Link предоставляет бесплатную поддержку для клиентов в течение гарантийного срока.

Клиенты могут обратиться в группу технической поддержки D-Link по телефону или через Интернет.

# **ДЛЯ КЛИЕНТОВ НА ТЕРРИТОРИИ РОССИИ** *ТЕХНИЧЕСКАЯ ПОДДЕРЖКА КОМПАНИИ D-LINK*

круглосуточно, ежедневно (кроме официальных праздничных дней)

#### **8-800-700-5465**

(звонок бесплатный по всей России)

#### *ТЕХНИЧЕСКАЯ ПОДДЕРЖКА ЧЕРЕЗ ИНТЕРНЕТ*

Web-сайт: [http://www.dlink.ru](http://www.dlink.ru/)

E-mail: [support@dlink.ru](mailto:support@dlink.ru)

#### **АДРЕСА И ТЕЛЕФОНЫ ОФИСОВ D-LINK ПО ВСЕМУ МИРУ**

<http://www.dlink.com/corporate/worldwideoffices/>